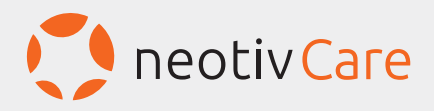

# **Vom Download der App bis zum Start der Gedächtnisaufgaben**

Eine Schritt-für-Schritt-Anleitung

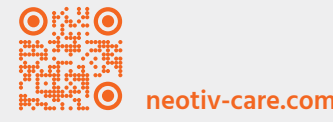

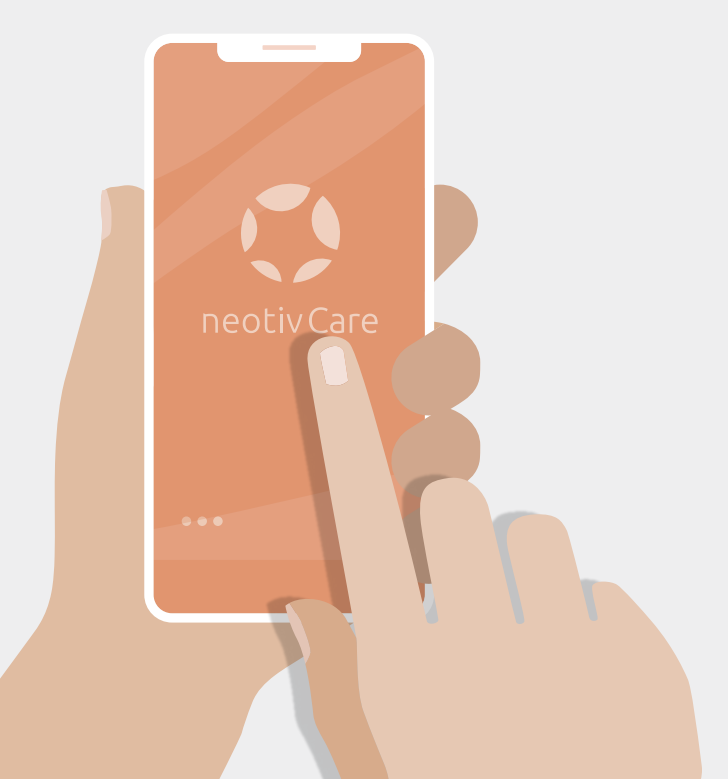

### **So gelingt Ihr Start**

Die Installation und Nutzung der App neotivCare erfordert bestimmte technische Voraussetzungen. Bitte prüfen Sie in der folgenden Liste, ob Ihnen diese zur Verfügung stehen.

## **Prüfliste**

- Smartphone oder Tablet
- - Verbindung zum Internet (bevorzugt via WLAN)
	- mind. Android Version 9.0 oder iOS Version 11.0
	- eigene E-Mail-Adresse
	- 16-stelliger Freischaltcode (Praxisteam fragen)

## **Download und Installation der App**

- **A.** Öffnen Sie den **App Store** bzw. **Google Play** Store auf Ihrem Gerät und geben Sie in das Suchfeld **"neotivCare**" ein.
- **B.** Wählen Sie die App neotivCare mit dem orangefarbenen Logo aus.
- **C.** Anschließend tippen Sie auf "Installieren" bzw. "Laden".

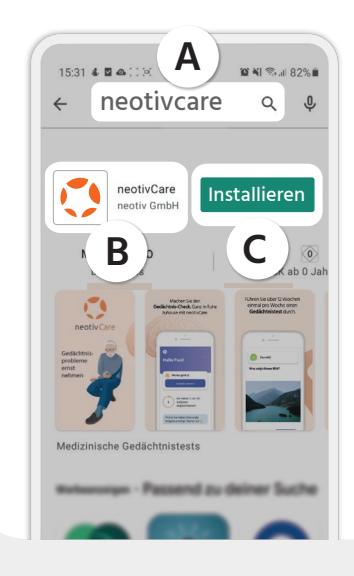

**1**

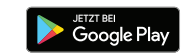

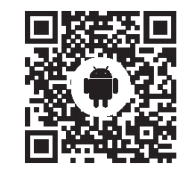

Download neotivCare **für Android**: neotiv-care.com/ncg

Falls Sie einen der QR-Codes gescannt haben und sich schon im App Store bzw. Google Play Store befinden, dann starten Sie direkt bei Punkt **C**.

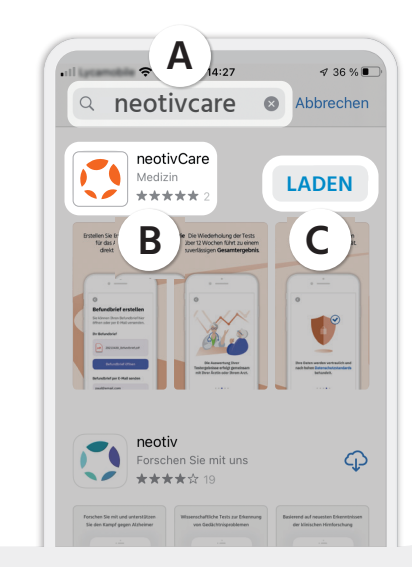

#### **Video-Anleitung**

Diese Anleitung steht Ihnen als Video zur Verfügung. Scannen Sie den QR-Code und sehen Sie sich die Video-Anleitung an.

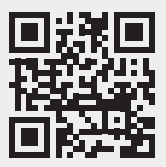

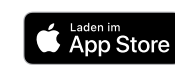

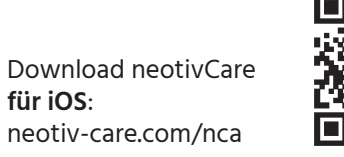

## **App-Start und Eingabe des Freischaltcodes**

**2**

- **A.** Beim ersten Start von neotivCare erstellen Sie Ihr eigenes Benutzerkonto und führen anschließend die folgenden Schritte durch.
- **B.** Lesen und akzeptieren Sie die Nutzungsbedingungen und die Datenschutzerklärung der App. Erst wenn Sie alle Bedingungen bestätigt haben, können Sie die Schaltfläche "Weiter" antippen.
- **C.** Wir empfehlen Ihnen, über die Einstellungen Ihres Geräts eine Tastensperre einzurichten. Sie können aber auch ohne Einrichtung auf "Weiter" gehen.
- **D.** Geben Sie mithilfe Ihres Praxisteams den 16-stelligen Freischaltcode ein. Achten Sie dabei bitte auf die Unterscheidung der Ziffer 0 und des Großbuchstabens O. Die Bindestriche werden automatisch eingegeben.

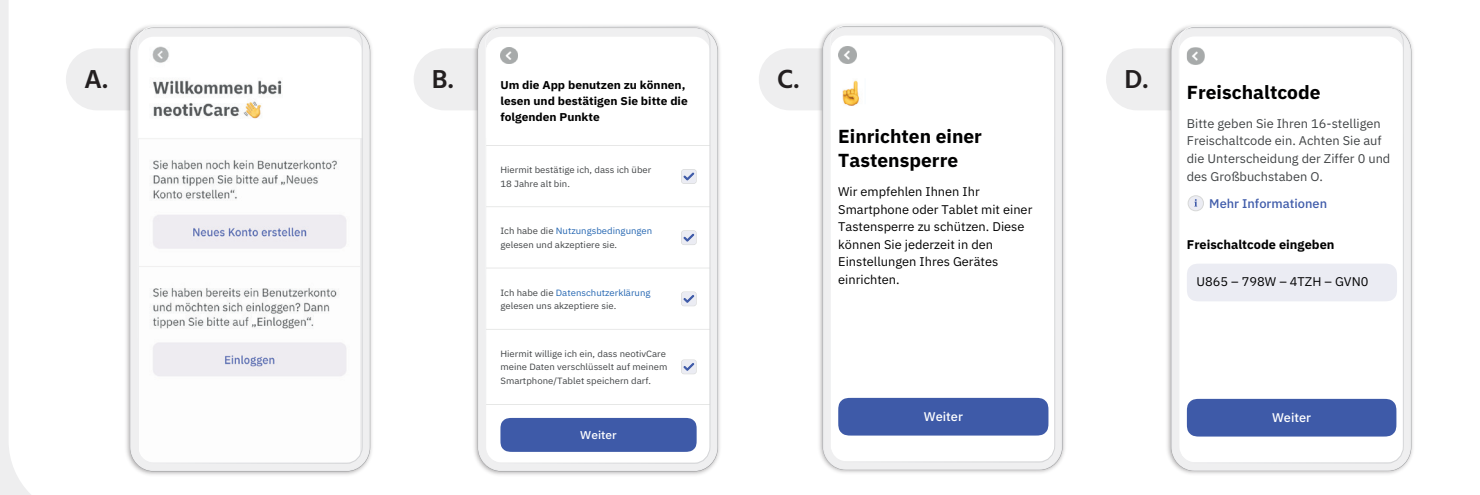

# **3**

## **Angaben zu Ihrer Krankenversicherung**

**Die Kosten für neotivCare werden bereits von vielen Krankenkassen übernommen. Für eine Erstattung müssen Sie Ihre Versichertendaten in die App eingeben.**

- **A.** Wählen Sie aus der vorgegebenen Liste Ihre Krankenkasse aus.
- **B.** Füllen Sie das Formular "Zu Ihrer Person" sorgfältig mit Ihren Angaben aus.

**Krankenkasse A. B.**

G

neotivCare wird bereits von zahlreichen Krankenkassen erstattet. Bitte wählen Sie Ihre Krankenkasse aus. Audi BKK BAHN BKK Bertelsmann BKK Betriebskrankenkasse Herford Minden Ravensberg BKK Akzo Nobel Bayern BKK Diakonie

#### $\overline{a}$ **Zu Ihrer Person**

Die **BKK Faber-Castell & Partner** erstattet die Kosten für neotivCare. Bitte füllen Sie das folgende Formular aus. Mehr Informationen Vorname Irmgard Nachname Oldtimer Geburtsdatum Versichertennummer M123456789

Mehr Informationen

Achten Sie darauf, dass Sie Ihre Versichertennummer korrekt eingeben. Die Versichertennummer befindet sich auf Ihrer Krankenkassenkarte und besteht aus 10 Stellen.

Ihre Daten werden zur Abrechnung bei der Krankenkasse sowie für die Erstellung des Befundbriefes nach höchsten Datenschutzstandards gespeichert. Die Datenschutzrichtlinien können Sie jederzeit in der App nachlesen. 19.03.1949

# **4 Erstellung Ihres Benutzerkontos** M123456789

lm nächsten Schritt registrieren Sie sich mit Ihrer E-Mail-Adresse für neotivCare.

- **A.** Geben Sie eine E-Mail-Adresse ein, auf die Sie Zugriff haben.
- B. Wählen Sie ein sicheres Passwort. Vergessen Sie bitte nicht, es zu notieren.

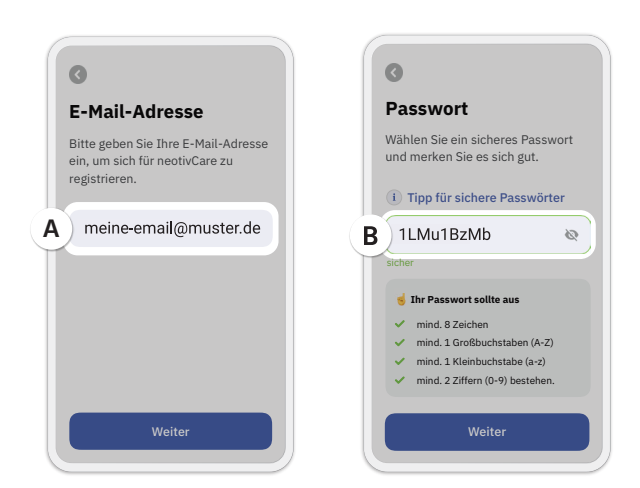

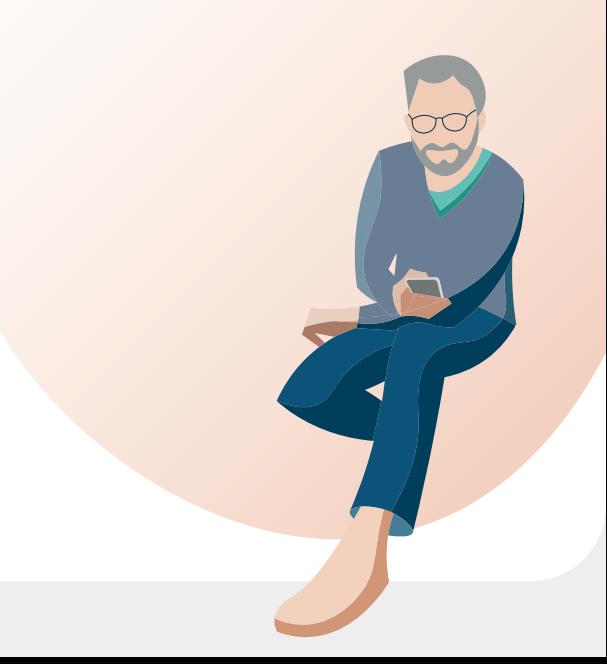

## **Bestätigung Ihrer E-Mail-Adresse 5**

neotivCare sendet Ihnen jetzt eine E-Mail.

- **A.** Um die E-Mail zu lesen, öffnen Sie bitte Ihr E-Mail-Postfach auf Ihrem Smartphone, Tablet oder Computer.
- **B.** Klicken Sie auf den Link in der E-Mail, um Ihre E-Mail-Adresse zu bestätigen.
- **C.** Nun wechseln Sie wieder zur neotivCare-App. Ihre E-Mail-Adresse wurde bestätigt!
- **D.** Tippen Sie auf "Weiter", um mit der ersten Gedächtnisaufgabe zu beginnen.

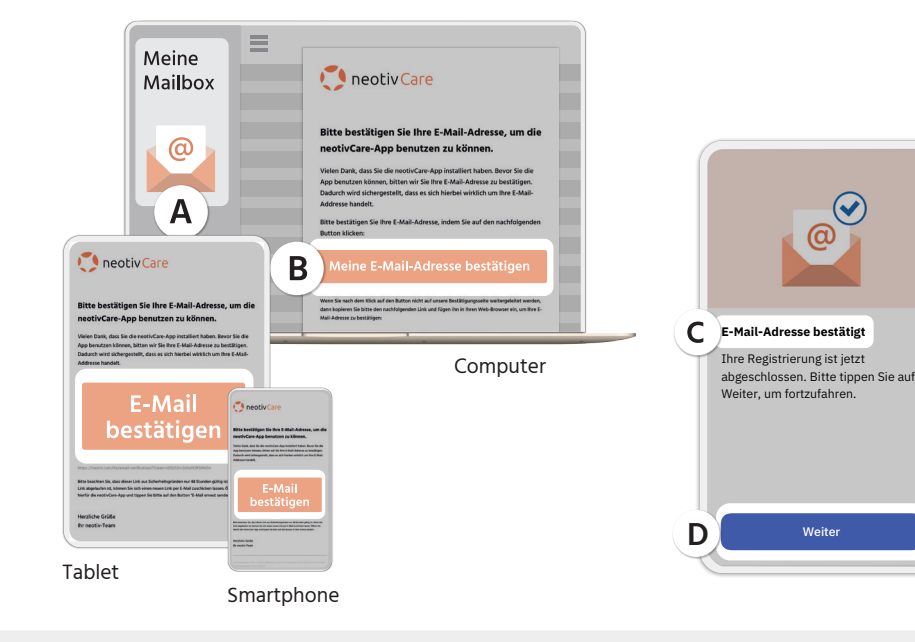

Noch keine E-Mail bekommen? Es kann ein paar Minuten dauern. Bitte prüfen Sie auch den Spam-Ordner in Ihrem E-Mail-Postfach.

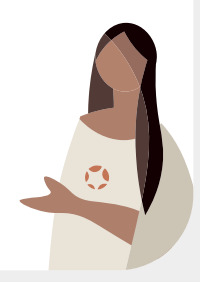

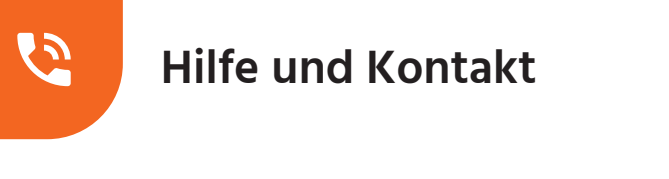

Bei Fragen **zur Nutzung** von neotivCare, wenden Sie sich bitte direkt an unser **neotiv-Team**. Wir helfen Ihnen gern weiter.

- $\tilde{\mathcal{G}}$ **Kundenservice:** +49 (0) 391 5824 5026
- $\blacktriangleright$ **E-Mail:** support@neotiv-care.com
- F **Kontaktformular** in der App
- **Website:** neotiv-care.com

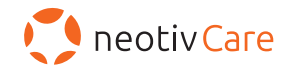

neotiv GmbH, Hegelstraße 19, 39104 Magdeburg, +49 (0) 391 5824 5026, support@neotiv-care.com

neotivCare ist ein CE-gekennzeichnetes Medizinprodukt der Risikoklasse I konform zu der Richtlinie 93/42/EEC (MDD).

Link zur Gebrauchsanweisung: neotiv-care.com/gebrauchsanweisung.pdf Stand: Mai 2023. Dokument kann Änderungen unterliegen.